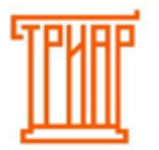

## ТРИАР-СОФТ

## **ТОКЕН АВТОРИЗАЦИИ**

Необходимо определить какой тариф Вы приобрели: 8 или 7 форма; 8 и 7 формы. Без токена авторизации выгрузка невозможна. Для этого:

- **1.** С терминала или с компьютера перейдите в личный кабинет на «Эвотор-маркет».
- **2.** В разделе «Мои покупки» выберите приобретенное приложение.
- **3.** На вкладке «Настройки» вы увидите поле «Токен авторизации».

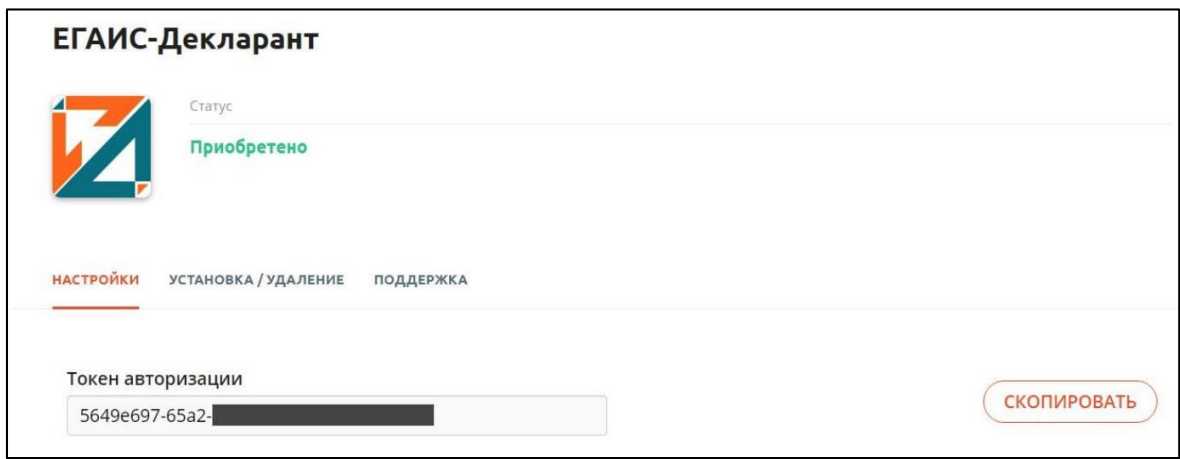

**4.** Если вы зашли в личный кабинет с компьютера, то необходимо переписать данный токен в меню «Настройки» → «Основные».

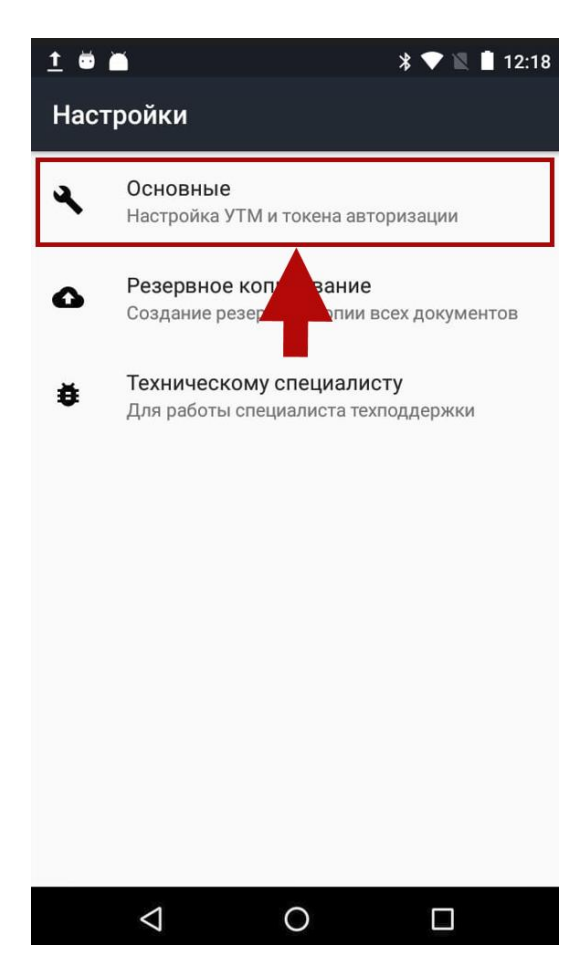

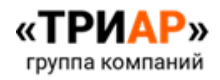

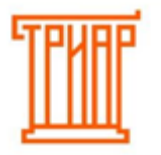

## ТРИАР-СОФТ

Токен в формате UUID4 в соответствии с RFC4122 [\(https://tools.ietf.org/html/rfc4122\)](https://tools.ietf.org/html/rfc4122). Обратите внимание на то, что токен содержит английские маленькие буквы, цифры, а также знак разделения «-». Если Вы зашли с браузера на терминале, то просто скопируйте и вставьте значение в настройках приложения:

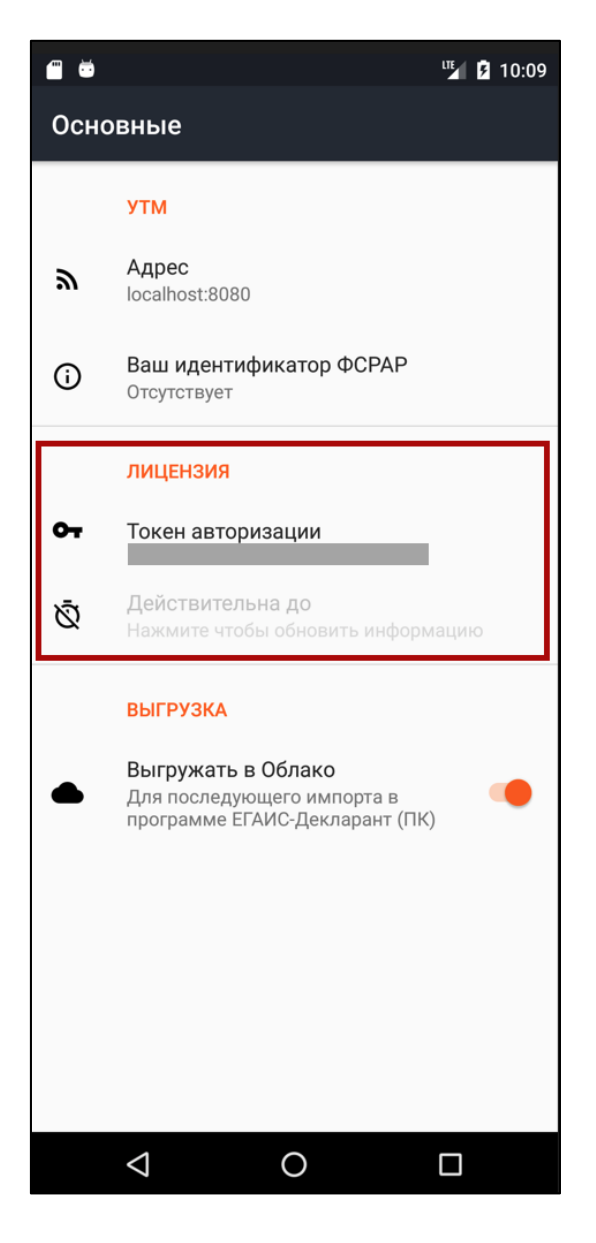

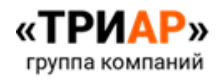